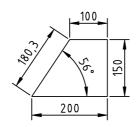

- [1.a] Open a new drawing using the metric setings (acadiso.dwt template) and save it in your home folder under the name Surname\_Name\_L06.dwg. Draw the figure above (or use the supplied en\_L06\_suport.dwg file)
- [1.b] Create the following layers:
  \* CONTOUR, GREEN colour, CONTINUOUS linetype, 0.4 LINEWEIGHT
  \* DIM, CYAN colour, CONTINUOUS linetype, 0.2 LINEWEIGHT
- [1.c] Using <u>linear</u>, <u>aligned</u>, and <u>angular</u> dimensions, draw the dimensions
- [1.d] Change the font of the STANDARD text style to ISOCP
- [1.e] Modify the ISO-25 dimension style as follows:
  - \* Set the overall feature scale to 10
  - \* Change the text colour to yellow
  - \* Change the precision of the primary units to 0.0
  - \* Set the baseline spacing of the dim. line to 7 units

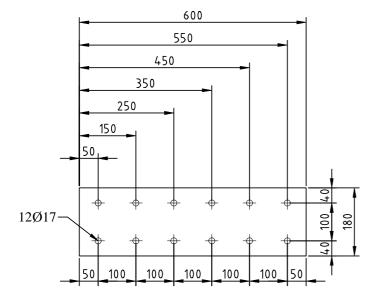

- [2.a] Draw the plate with holes as above
- [2.b] Set the point size to 17 in absolute units
- [2.c] Using <u>linear</u>, <u>continued</u>, and <u>baseline</u> dimensions, complete the dimensioning of the drawing
- [2.d] Set the fit option to "always keep text between extension lines"
- [2.e] Create the hole size dimension using <u>leader</u>

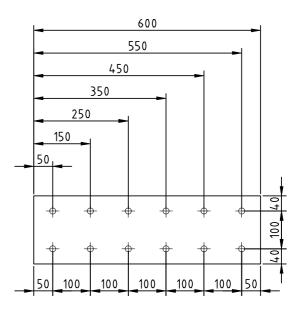

- [3.a] Copy the plate with holes from point [2] 900 units to the right
- [3.b] Using <u>quickdimension</u>, with <u>continued</u> and <u>baseline options</u>, complete the dimensioning of the drawing

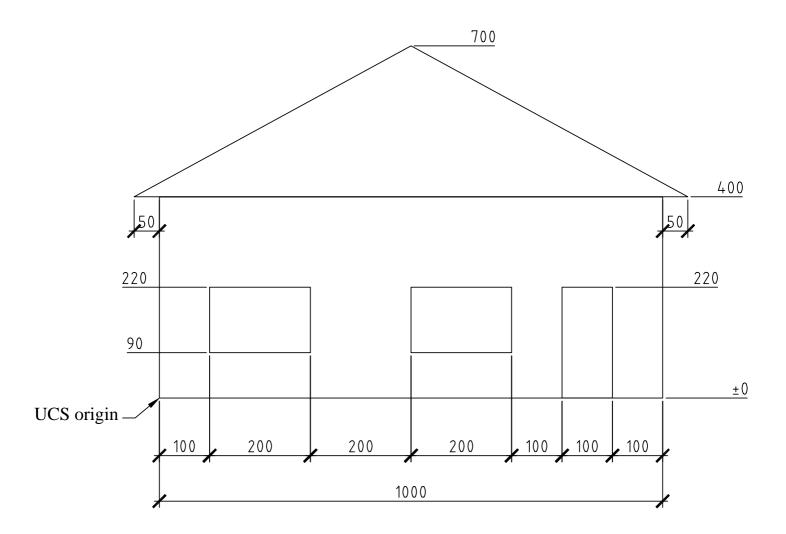

- [4.a] Draw the sketch of the building facade
- [4.b] Set the UCS origin to the lower-left corner of the building
- [4.c] Create a new dimension style "ISO-25-tick", starting from "ISO-25" and changing:
  \* Arrowhead to "Architectural tick"
  \* Extension beyond ticks to a value of 1
- [4.d] Using <u>ordinate</u>, <u>linear</u>, <u>baseline</u>, and <u>continued</u> dimension types, complete the drawing dimensioning. Use the "ISO-25-tick" dimension style created before when dimensioning, by making it the current one.

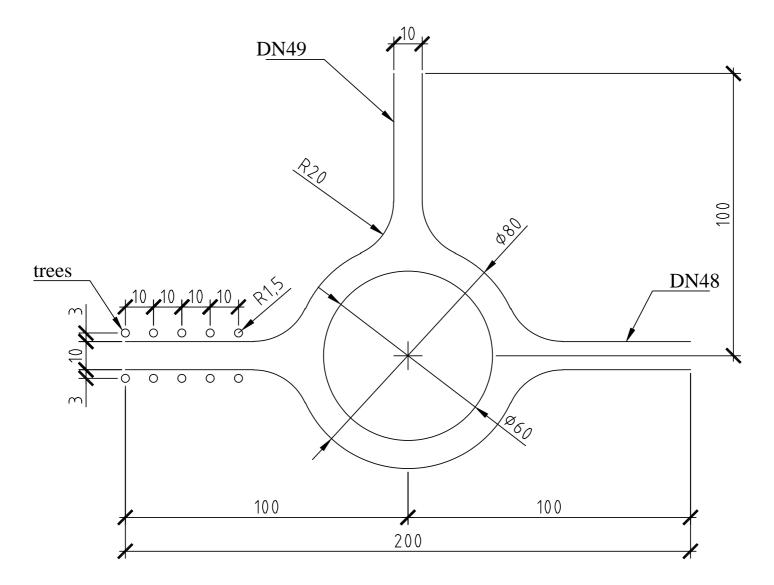

- [5.a] Draw the rotary intersection.
- [5.b] Create a new dimension style called "road", starting from "ISO-25-tick" and changing the overall scale for dimension features to factor 2
- [5.c] Create variants of the "road" style for the <u>radius</u> and <u>diameter</u> dimension types, changing the arrowhead type to closed filled arrow.
- [5.d] Using <u>radius</u>, <u>diameter</u>, <u>center mark</u>, <u>linear</u>, <u>baseline</u>, and <u>continued</u> dimension types, complete the drawing dimensioning. Use the "road" dimension style created before when dimensioning, by making it the current one.
- [5.e] Using DIMTEDIT or grip editing, move the "trees" dimension text outside extension lines. Try bringing the dimension back to its original position with the <u>home</u> option of DIMTEDIT.
- [5.f] Set up the <u>quickleader</u> to use a maximum of 2 points for the leader line and to underline the bottom line of the text attachment, then create the <u>leader</u> dimensions. Note that the leader may be adjusted after it was created by <u>moving</u> the text.